# **USB Scrolling Mini Mouse**

# **FEATURES**

Your RadioShack USB Scrolling Mini Mouse is designed specifically for notebook PCs or PCs with a universal serial bus (USB) port. You can scroll, zoom, or click using the mouse's scroll wheel and programmable buttons.

**USB Connector** — lets you easily connect the mouse to your notebook computer's USB port.

**Compact Size —** your mouse is convenient to carry with your notebook computer.

**Simple 2-Button Design —** combined with the scroll wheel, you can easily use your mouse with your other notebook computer accessories.

**Scroll Wheel** — lets you scroll and select quickly and easily, helping you work with long documents.

**True 400 DPI (Dots per Inch) Resolution**  you can easily use the mouse with a monitor that supports  $1024 \times 768$  resolution and up, letting you move your mouse fluidly across higher resolution monitors.

**Supplied Driver Diskette** - lets you quickly configure your mouse with almost any IBMcompatible computer.

### **SYSTEM REOUIREMENTS**

- $\cdot$  IBM $^{\circledR}$  PC or compatible with one available USB port
- 3.5-inch floppy disk drive
- Microsoft Windows<sup>®</sup> 98, 2000 (all versions)

# **FCC STATEMENT**

This device complies with Part 15 of the FCC Rules. Operation is subject to the following two conditions: (1) this device may not cause harmful interference, and (2) this device must accept any interference received, including interference that may cause undesired operation.

This equipment complies with the limits for a Class B digital device as specified in Part 15 of FCC Rules. These limits provide reasonable protection against radio and TV interference in a residential area. However, your equipment might cause TV or radio interference even when it is operating properly. To eliminate interference, you can try one or more of the following corrective measures:

- reorient or relocate the receiving antenna
- increase the distance between the equipment and the radio or TV

Consult your local RadioShack store if the problem still exists.

# **INSTALLATION**

### **HARDWARE**

You do not need to turn off the computer before connecting or disconnecting your mouse.

To connect the mouse to your computer, disconnect any mouse already connected to your computer's USB port, then plug the mouse's rectangular plug into the port. In most cases, the computer automatically detects the mouse and prompts you to install the mouse's driver, supplied with the Mouse Suite<sup>®</sup> software (see "Software" on Page 1).

#### **Notes:**

- Refer to your computer's owner's manual for the location of the USB port.
- The mouse only works with a USB port. Do not use a serial port adapter.
- Your mouse works only in the USB port where you originally connected and installed it.

### **SOFTWARE**

To use all of the features of your new mouse, you might have to manually install the supplied Mouse Suite software onto your computer.

#### **Important:**

• Your computer might automatically prompt you to install the mouse's driver and Mouse Suite software. If this happens, follow the instructions on the screen and the *readme.txt* file included with the software instead of the below instructions, then restart your computer when the installation is finished.

• Before installing the Mouse Suite software, be sure to quit all applications.

If necessary, follow these steps to manually install the Mouse Suite software on your computer.

- 1. Insert the Mouse Suite software setup disk into your floppy disk drive.
- 2. Click **Start** on the task bar, then click **Run**.
- 3. In the Run dialog box, type <drive>: \setup. (For example, if the software setup disk is in drive A, type a: isetup.)
- 4. Click **OK** in the **Run** dialog box.
- 5. Follow the instructions that appear.

# **OPERATION**

### **USING THE WHEEL**

Most applications use a scroll function to move through text. Your mouse's wheel makes scrolling easier on your hand and wrist by letting you move your view of the window you are using with just your fingertip.

**Important:** Although Universal Scrolling is enabled by default in your mouse's software, you might have to manually enable it in order to use scrolling functions in applications not compatible with Microsoft Office 97<sup>®</sup>. See "Using Auto Scroll" on Page 2.

To scroll, rotate the wheel forward or backward. To select, press the wheel down.

# USING HYPER GRID

You can use the Hyper Grid software supplied with your mouse to set up the mouse so it quickly executes commonlyused commands. To use Hyper Grid, hold down the mouse button you selected when you installed Mouse Suite to display the grid. Then, while holding the button, move the pointer to an icon on the grid then release the

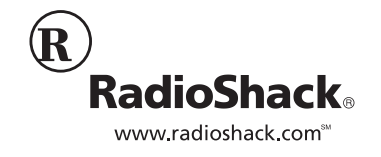

button to execute the command associated with that icon.

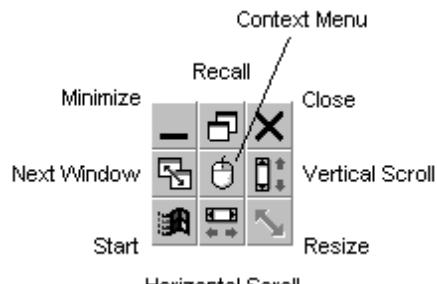

**Horizontal Scroll** 

**Note:** The Hyper Grid software automatically grays out functions that you cannot use with the software you are using.

Hyper Grid lets you use the mouse to quickly execute the following commands.

**Minimize** — minimizes the active window.

**Recall** — restores/maximizes the active window.

**Close** — closes the active window.

**Next Window** — makes the next window active.

**Context Menu** — emulates the right mouse button.

**Vertical Scroll** — scrolls document vertically.

**Start** — activates the Windows Start menu.

**Horizontal Scroll** — scrolls document horizontally.

**Resize** — jumps to the size grid to resize the active window. Simply press one of the mouse's buttons to cancel this command.

#### **Notes:**

- The Vertical Scroll and Horizontal Scroll commands let you set the mouse so it does not scroll automatically. If you select these commands, you must move the mouse to scroll it. Simply press either of the mouse's buttons to cancel either of these commands.
- Selecting the Context command lets you select the Context menu, even if you programmed the right mouse button to minimize windows.

### **USING AUTO SCROLL**

Your mouse's auto scroll function lets you automatically scroll through a document without having to move the mouse or mouse wheel. You can select auto scroll using either of the mouse's buttons or the wheel.

To scroll in a document, make sure Quick/ Auto Scroll is set, then press the wheel.  $\circledR$ appears at your pointer position. To start

auto scrolling, move your pointer vertically, horizontally, or diagonally away from the origin mark. Auto scroll speed increases as the pointer is moved away from the origin mark.

To stop auto scroll, press any mouse button or rotate the wheel.

### **USING ZOOM**

In some Microsoft Office 97 compatible applications (such as Microsoft Word 97), additional zooming functions are available. You can use the zooming function to "zoom in" for a closer look at a page or "zoom out" to see more of a page.

To zoom in, hold down **Ctrl** and rotate the mouse wheel forward. To zoom out, hold down **Ctrl** and rotate the mouse wheel backward.

# **TROUBLESHOOTING**

If your mouse is not working as it should, these suggestions might help you eliminate the problem. If the mouse still does not operate properly, take it to your local RadioShack store for assistance.

#### **Why isn't the pointer moving smoothly?**

Your mouse ball and ball cage might require cleaning. See "Cleaning the Mouse" on Page 2 for proper cleaning procedures.

#### **Why aren't the scrolling functions of my mouse working with my notebook?**

You might need to disable the trackball or touchpad in your notebook's BIOS and enable the external port in order to successfully use all of your mouse's functions.

The mouse was not detected by my computer.

- Make sure the mouse is securely plugged into your computer's USB port.
- Check if your PC's USB port is working properly. Look on the **Device Manager** page of **System Properties**. If there is a circled exclamation point through the icon, it means this USB controller has some problem. Try to remove and install it again or contact your PC manufacturer's technical support.
- Check the version of your operating system. If you are not running Windows 98 or Windows 2000, update your operating system so the USB device can be enabled.
- Make sure the USB port was enabled in the BIOS setup.

#### **Why isn't there a pointer on the screen?**  or **Why isn't the pointer responding to the mouse's movement?**

Your computer did not detect the mouse. Make sure your mouse's cable is properly connected to the correct port.

# CARE

To enjoy your RadioShack USB Scrolling Mini Mouse for a long time:

- Keep the mouse dry. If it gets wet, wipe it dry immediately.
- Use and store the mouse only in normal temperature environments.
- Handle the mouse gently and carefully. Do not drop it.
- Keep the mouse away from dust and dirt.
- Wipe the mouse with a damp cloth occasionally to keep it looking new.

Modifying or tampering with the mouse's internal components can cause a malfunction and might invalidate its warranty. If your mouse is not performing as it should, take it to your local RadioShack store for assistance.

### **CLEANING THE MOUSE**

The mouse might pick up some dust or lint after prolonged use. If the cursor is not moving smoothly on the screen, follow these steps to clean the mouse.

- 1. Turn off your computer.
- 2. Turn the mouse upside down.
- 3. Rotate the retainer ring clockwise so the arrow points to the smaller dot, then lift off the retainer ring.
- 4. Turn the mouse over and drop the ball out into your hand.
- 5. Use a soft dry cloth to wipe the ball. Never use cleaning fluid, solvents, a tissue, or anything that might leave lint.
- 6. If the rollers are dirty, clean all of them using a chamois swab moistened lightly with isopropyl alcohol. After cleaning, make sure that the rollers are still centered in their channels.

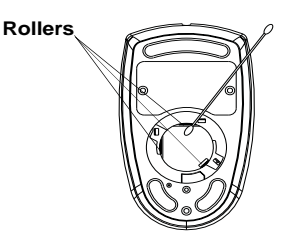

- 7. Blow gently into the ball housing to remove any dust or lint that might have collected there.
- 8. Replace the ball.
- 9. Align the tabs on the retainer ring with the holes on the ball housing, then turn the ring counterclockwise until the arrow on the retainer ring points to the dot on the ball housing to lock it in place.

#### **Limited Ninety-Day Warranty**

This product is warranted by RadioShack against manufacturing defects in material and workmanship under normal use for ninety (90) days from the date of purchase from RadioShack companyowned stores and authorized RadioShack franchisees and dealers. EXCEPT AS PROVIDED HEREIN, RadioShack MAKES NO EXPRESS WARRANTIES AND ANY IMPLIED WARRANTIES, INCLUDING THOSE OF MERCHANTABILITY AND FITNESS FOR A PARTICULAR PURPOSE, ARE LIMITED IN DURATION TO THE DURATION OF THE WRITTEN LIMITED WARRANTIES CONTAINED HEREIN. EXCEPT AS PROVIDED HEREIN, RadioShack SHALL HAVE NO LIABIL-ITY OR RESPONSIBILITY TO CUSTOMER OR ANY OTHER PERSON OR ENTITY WITH RE-SPECT TO ANY LIABILITY, LOSS OR DAMAGE CAUSED DIRECTLY OR INDIRECTLY BY USE OR PERFORMANCE OF THE PRODUCT OR ARISING OUT OF ANY BREACH OF THIS WAR-RANTY, INCLUDING, BUT NOT LIMITED TO, ANY DAMAGES RESULTING FROM INCONVE-NIENCE, LOSS OF TIME, DATA, PROPERTY, REVENUE, OR PROFIT OR ANY INDIRECT, SPECIAL, INCIDENTAL, OR CONSEQUENTIAL DAMAGES, EVEN IF RadioShack HAS BEEN AD-VISED OF THE POSSIBILITY OF SUCH DAMAGES.

Some states do not allow limitations on how long an implied warranty lasts or the exclusion or limitation of incidental or consequential damages, so the above limitations or exclusions may not apply to you.

In the event of a product defect during the warranty period, take the product and the RadioShack sales receipt as proof of purchase date to any RadioShack store. RadioShack will, at its option, unless otherwise provided by law: (a) correct the defect by product repair without charge for parts and labor; (b) replace the product with one of the same or similar design; or (c) refund the purchase price. All replaced parts and products, and products on which a refund is made, become the property of RadioShack. New or reconditioned parts and products may be used in the performance of warranty service. Repaired or replaced parts and products are warranted for the remainder of the original warranty period. You will be charged for repair or replacement of the product made after the expiration of the warranty period.

This warranty does not cover: (a) damage or failure caused by or attributable to acts of God, abuse, accident, misuse, improper or abnormal usage, failure to follow instructions, improper installation or maintenance, alteration, lightning or other incidence of excess voltage or current; (b) any repairs other than those provided by a RadioShack Authorized Service Facility; (c) consumables such as fuses or batteries; (d) cosmetic damage; (e) transportation, shipping or insurance costs; or (f) costs of product removal, installation, set-up service adjustment or reinstallation.

This warranty gives you specific legal rights, and you may also have other rights which vary from state to state.

RadioShack Customer Relations, 200 Taylor Street, 6th Floor, Fort Worth, TX 76102

12/99

Free Manuals Download Website [http://myh66.com](http://myh66.com/) [http://usermanuals.us](http://usermanuals.us/) [http://www.somanuals.com](http://www.somanuals.com/) [http://www.4manuals.cc](http://www.4manuals.cc/) [http://www.manual-lib.com](http://www.manual-lib.com/) [http://www.404manual.com](http://www.404manual.com/) [http://www.luxmanual.com](http://www.luxmanual.com/) [http://aubethermostatmanual.com](http://aubethermostatmanual.com/) Golf course search by state [http://golfingnear.com](http://www.golfingnear.com/)

Email search by domain

[http://emailbydomain.com](http://emailbydomain.com/) Auto manuals search

[http://auto.somanuals.com](http://auto.somanuals.com/) TV manuals search

[http://tv.somanuals.com](http://tv.somanuals.com/)